# Owner's Guide v1.0

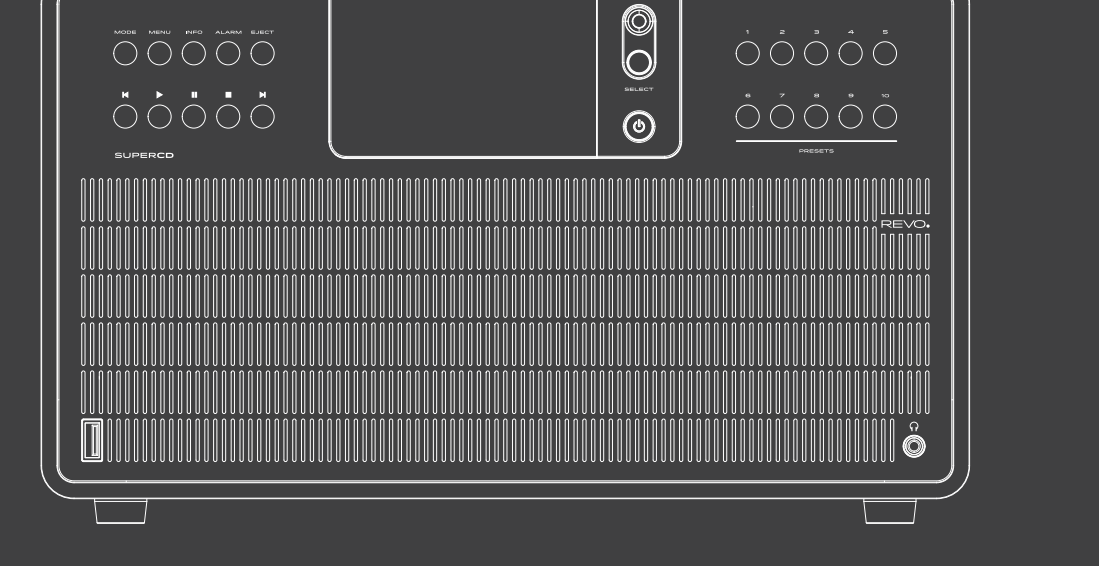

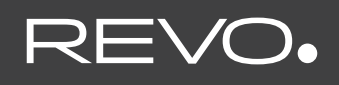

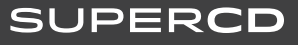

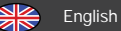

## TECHNICAL SUPPORT

Should you encounter problems using this product, please refer to the troubleshooting section on page 42 of this owner's guide. Alternatively, call Revo technical support on :

> **UK 01555 666161From outside the UK + 44 1555 666161**

Alternatively, e-mail **support@revo.co.uk** or visit the troubleshooting section of our website at: **www.revo.co.uk/support**

## ENVIRONMENTAL INFO

**PRODUCT DISPOSAL INSTRUCTIONS (WEEE DIRECTIVE)**

The symbol shown here and on the product means that it is classed as Electrical or Electronic Equipment and should not be disposed with other household or commercial waste at the end of its working life.

The Waste of Electrical and Electronic Equipment (WEEE) Direct (2002/96/EC) has been put in place to recycle products using best available recovery and recycling techniques to minimise the impact on the environment, treat any hazardous substances and avoid the increasing landfill.

For more information please contact your local authority or the retailer where the product was purchased.

#### **RoHS COMPLIANT & CE MARK**

This product has been designed to comply with inte directives on the Restriction of Hazardous Substances (RoHS) and has been designed and type-tested to comply with EU requirements and carries a CE mark.

### **SAFETY WARNINGS**

 $^{\prime}$ 02

• Do not operate this device near wate<br>• Do not remove screws or casing parts move screws or casing parts • Use only the power supply unit supplied • Avoid small objects and liquids from entering the product

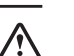

CE Botts

 $\boxtimes$ 

Revo Technologies Limited makes no representation or warranties with respect to the content of this publication, and specifically disclaims any implied warranties of merchantability or fi tness for any particular purpose. Further, Revo Technologies Limited reserves the right to make changes to this publication from time to time, without notification to any person or organisation.

WARRANTY

Revo Technologies Ltd.

Revo Technologies Ltd The Inox Building, Caldwellside, Lanark, Scotland, United Kingdom, ML11 7SR

Revo Technologies Ltd warrants to the end user that this product will be free from defects in materials and workmanship in the course of normal use for a period of one year from the date of purchase. This guarantee covers breakdowns due to manufacturing faults and does not apply in cases such as accidental damage, general wear and tear, user negligence, modification or repair not authorised by

To register your purchase please visit **www.revo.co.uk/register** COPYRIGHTS AND ACKNOWLEDGEMENTSCopyright 2018 Revo Technologies Ltd. All rights reserved. No part of this publication may be copied, distributed, transmitted or transcribed without the permission of Revo Technologies Limited. REVO and SUPERCD are trademarks or registered trademarks of Revo Technologies Ltd.

The Bluetooth® word mark and logos are registered trademarks owned by Bluetooth SIG, Inc. and any use of such marks is under license. aptX® is a trademark of CSR plc.

Tel: +44 (0) 1555 66 61 61 Email: enquiries@revo.co.uk The Spotify software is subject to third party licenses found here: www.spotify.com/connect/third-party-licenses DISCLAIMER

## **CONTENTS**

- **02** Technical Support
- **02** Environmental Info
- **02** Warranty
- 02 Copyrights and Acknowledgements
- **02** Disclaimer
- **03** Welcome / Unpacking
- **04** Anatomy **05** Remote Control
- **06** Power Supply
- **06** Set-Up
- **07** Control and Menu Structure
- **08 09** Setup Wizard
- **10 11** DAB Mode
- **12 13** DAB Mode Menu Options
- **14** FM Mode
- **15** FM Mode / AUX-IN Mode**16 - 17** Bluetooth
- **18 21** Internet Radio Mode
- **22** Internet Radio Portal
- 23 24 Setting Up A Music Server
- **25 26** Music Player Mode **27** CD Player Mode
- **28 30** Spotify Connect
- **31** App Control
- **32 33** Multiroom
- **34 35** Alarm Clock
- **36** USB Device Charging
- **37 41** System Settings **42 - 44** Troubleshooting
- 
- **45** Error Messages

### WELCOME

Thank you for purchasing the Revo SUPERCD music system. We are sure that it will provide you with many years of enjoyment and reliable service.

SUPERCD combines the widest possible array of functionality and audio format compatibility to create the ultimate one-box music system. Blessed with the timeless good-looks and material quality of it SuperSeries siblings, SUPERCD appeals to both traditionalists and technology enthusiasts alike. Access to tens of thousands of radio stations from far and near, multi-format CD playback, an almost limitless supply of audio tracks from Spotify, high quality wireless Bluetooth streaming and multiroom audio c controllable via a specially designed app for iOS or Android devices.

This guide has been designed to quickly get you up-and-running with your radio, offer guidance on the more complex features of this product and provide information on safety, warranty details and troubleshooting.

### UNPACKING

The SUPERCD box should include the following items:

- SUPERCD music system
- Remote control• Power supply with multi-country adaptors
- Screen cleaning cloth
- Warranty card

• Owner's guide

Should any item be missing or damaged, please contact your point of purchase or call Revo directly on **+44 (0) 1555 66 61 61**

*NOTE*: All packaging should be retained for possible future use, it is the safest way to transport your radio should it be necessary.

2) and the contract of the contract of  $(03)$ 

Ж

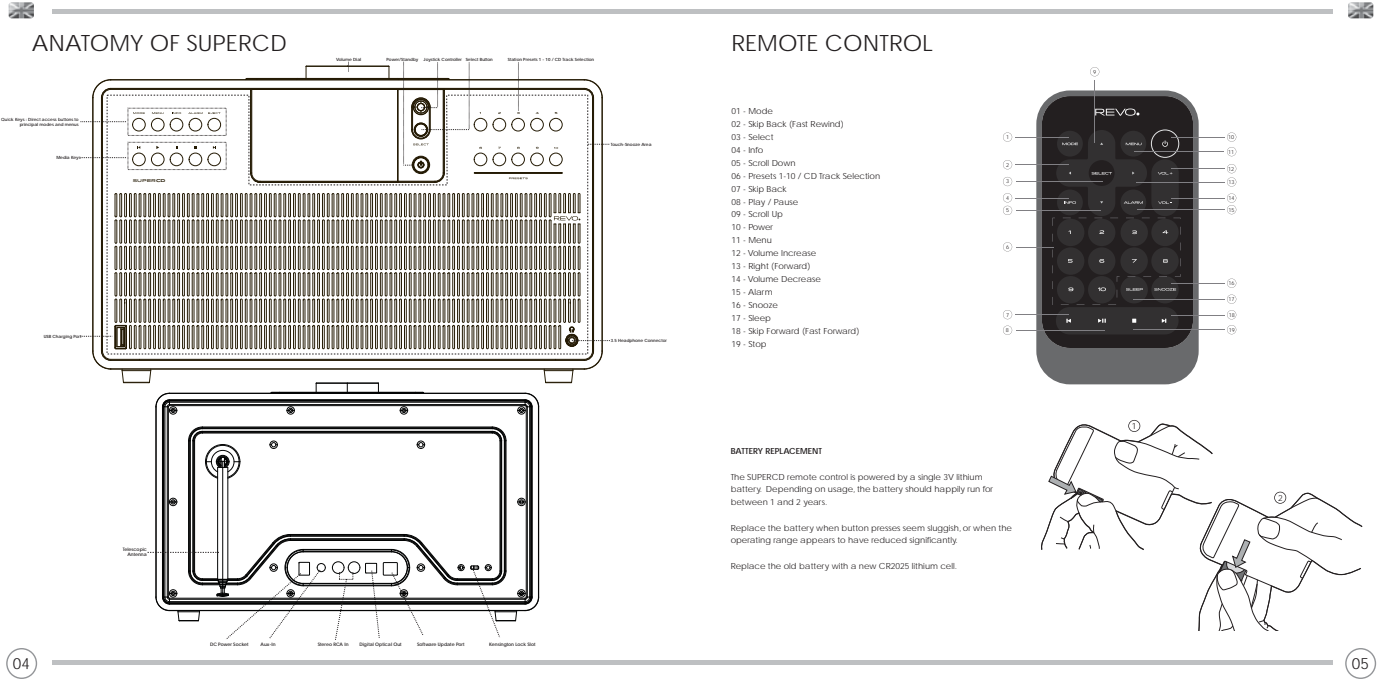

## POWER SUPPLY (PSU)

Your SUPERCD is supplied with a multi-region power supply, meaning that it can be operated in a number of countries around the world.

Select the correct plug for your country then connect it to the transformer block.

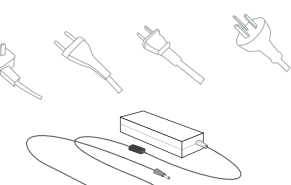

Transformer Block

### SET-UP

Using the PSU supplied, **connect** one end to the DC power socket found on the rear of your radio, then **plug** the opposite end into the mains socket on the wall. 1

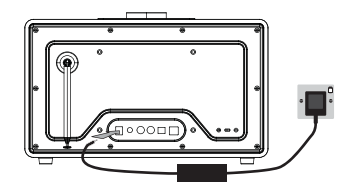

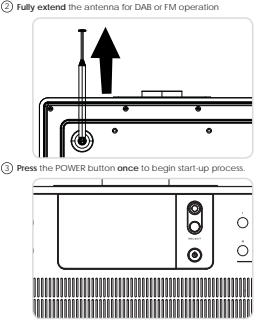

### CONTROLLING SUPERCD

In order for you to get the most from your device, it is important for you to understand how its joystick and menu system operates.

### **JOYSTICK CONTROL**

SUPERCD uses a joystick-based control system for ease of use.

The joystick controller has four functions and is used in conjunction with a separate SELECT button.

## **UP Scrolls Up**<br>**DOWN Scrolls Do**

**DOWN** Scrolls Down<br>**LEFT** Scrolls Left and **LEFT** Scrolls Left and moves back through menus **RIGHT** Scrolls Right and moves forward through menus

**SELECT** Selects current option

### **MENU BUTTON**

**Pressing** the (vev) button will take you to the Mode Menu for the<br>particular mode of operation you are in. For example, pressing when in DAB Mode will take you to the DAB MODE MENU.<br>**Pressing** the <sup>(ugu</sup>) button for a second time will return you to the<br>'playing screen' that you just left.

### **MODE BUTTON**

**Pressing** the (<sup>wose</sup>) button will sequentially cycle through each of<br>SUPERCD's modes of operation. It is also possible to move between<br>modes of operation via the **MAIN MENU** (see below).

### MENU STRUCTURE EXPLAINED

### **MAIN MENU**

This is SUPERCD's principle (top level) menu, and allows you to enter different operating modes, change settings and view information such as your device's ID number software version.

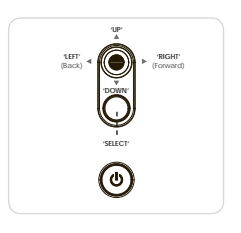

#### **MODE MENUS**

The Mode Menus are so called because they show the functions available within the currently selected mode.

**Pressing** the (<u>wew) button at any time will take you to the Mode.</u><br>Menu for the mode of operation your radio is currently in.

Each of the Mode Menus also includes a listing for MAIN MENU, allowing you to return to the top level MAIN MENU.

 $\geq$ ÷.

### SETUP WIZARD

### **USING THE SETUP WIZARD**

The first time you use SUPERCD you will be asked whether you would like to run the SETUP WIZARD.<br>The 'WIZARD' will run through a series of questions, and is the simplest way to get your device up and running.

You can run the SETUP WIZARD again at any time, it can be found in the SYSTEM SETTINGS MENU.

**Press** the SELECT button, and start the SETUP WIZARD procedure.

1 Choose and **select** your preferred hour format (12 or 24 hour).

2 Choose and **select** where you'd like SUPERCD to retrieve its clock time from. (Note : If you're using SUPERCD in a country where DAB is broadcast, this is the simplest method to ensure the date/time settings are correctly maintained.)

3 If you've chosen **'Update from Network'** please **Scroll** and **select** your local timezone from the menu.

4 If you've chosen **'Update from Network'** please **select** your preferred daylight savings status.

5 By selecting YES to '**Keep Network Conected**', your SUPERCD will remain connected to your WiFi network even when in non-internet modes (DAB/FM) and when in standby. This allows you to access it from the UNDOK app or SPOTIFY app at all times. Yes no access it will be appropriately app at all times.

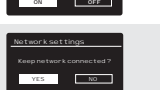

Date/Time12/24 hour format12 24\*

Set TimezoneUTC + 00 : 00 : Dublin , London#UTC + 00 : 30 : UTC + 01 : 00 : Madrid , ArUTC + 01 : 30 : UTC + 02 : 00 : Athens , Ci

Auto updateUpdate from Network \*No updateUpdate from DABUpdate from FM

Daylight savingsDaylight savings

### SETUP WIZARD

(b) **Scroll** and select your NETWORK. In some cases your radio may find more than one. Simply choose the one you want to use.

7 **Push Button -** If your router supports **WPS** connectivity and has a **WPS** or **Wireless** button, please select this option and follow the on-screen instructions.

**Pin** - SUPERCD will display an identification number which you enter<br>into your router using a web browser (please see your router's user documentation).

**Enter Passkey -** Select this option to simply enter your router's Passkey (also known as 'Wireless Key', 'WPA Key' or 'Network Key'. Now see point 10 below.

If your wireless network is not password protected, SUPERCD will automatically connect, and the following screen will be displayed. 8

g**)** If you use password protection, **enter** your network password using the joystick controller to **scroll** through the alphanumeric characters,<br>**pressing** SELECT to enter each number or letter. When you have<br>correctly entered your entire password, **select** OK.

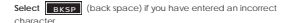

SUPERCD will save the password into its memory. There will be no need to re-enter the password again.

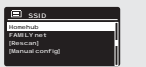

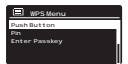

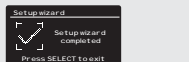

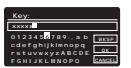

 $\geq$ 

 $(10)$ 

### DAB RADIO MODE

### **GETTING READY FOR DAB OPERATION**

Please ensure that the radio's antenna is extended before operation in DAB Mode.

To enter DAB MODE, **press** the button until the DAB MODE intro screen is displayed, alternatively **press** then **select** MAIN MENU, then DAB from menu option list.

When in DAB MODE for the first time, SUPERCD will automatically perform a scan to see what stations are being broadcast in your area, before storing them alphabetically in the device's memory.

It may be necessary to perform a manual scan from time to time, in order to update your radio's station list. This may be required for any one of the following reasons:

**1**. Station availability can change from time to time as new stations appear, or existing stations cease broadcasting.

**2**. If reception was poor during the initial automatic scan, for example the antenna was not completely extended, it may be that the station list is incomplete or even empty.

**3**. If you have poor reception on some of the stations (resulting in broken or poor quality audio), you may wish to list only stations that have a strong signal strength.

To start a manual scan, **press** the button then **select** SCAN from the menu list.

When the scan is complete, your radio will list all available stations.

To remove stations that are listed but unavailable, **press** then **choose** PRUNE INVALID. When asked whether you wish to 'remove all invalid stations', **select** YES.

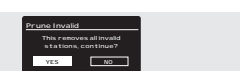

DAB radio

┑

ScanStations : 21Scanning

**E** 

## DAB RADIO MODE

### **SELECTING A STATION**

To access the station list, press UP, DOWN or LEFT on the joystick controller at any time, alternatively **press** then select STATION LIST.

Scroll through the available stations using UP and DOWN on the joystick controller, then either **press** the SELECT button to select your station choice, or **tap** the joystick RIGHT.

### **FAVOURITE STATION PRESETS**

SUPERCD allows you to store your favourite stations as presets, either via its 10 front panel mounted 'hot-keys', or the numbered preset buttons located on the remote control.

To store the station you are currently listening to as a preset, simply<br>**press** and **hold** a preset button until **'Preset Stored'** is displayed on the<br>screen. The preset number that has been assigned to the station will be displayed at the bottom of the screen next to a star.

If you want to change a particular preset in the future, repeat the process and the previously stored preset will be automatically overwritten.

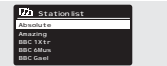

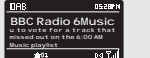

 $\overline{0}$ )  $\overline{1}$  , and the contract of  $\overline{1}$  , and the contract of  $\overline{1}$  ,  $\overline{1}$  ,  $\overline{1}$  ,  $\overline{1}$  ,  $\overline{1}$  ,  $\overline{1}$  ,  $\overline{1}$  ,  $\overline{1}$  ,  $\overline{1}$  ,  $\overline{1}$  ,  $\overline{1}$  ,  $\overline{1}$  ,  $\overline{1}$  ,  $\overline{1$ 

 $\geq$ ÷.

## DAB MODE MENU OPTIONS

#### **STATION INFO**

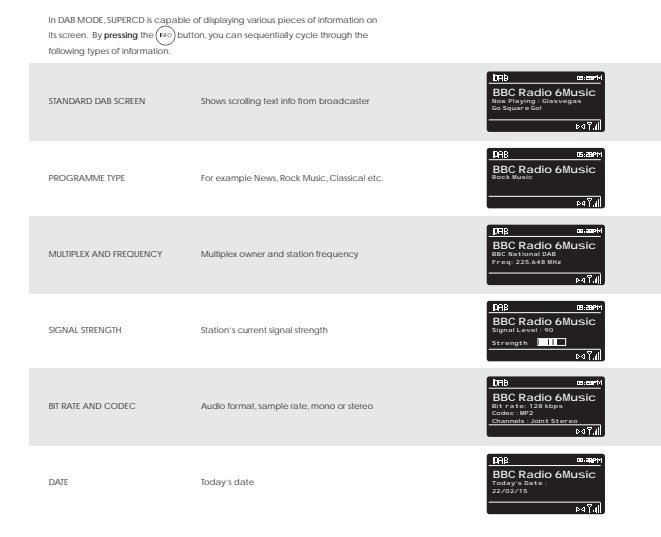

### DAB MODE MENU OPTIONS

### **DYNAMIC RANGE COMPRESSION** (**DRC**)

If you are listening to music with a high dynamic range in a noisy environment (for example, classical music while cooking), you may wish to compress the audio's dynamic range. This has the effect of making quiet sounds louder, and loud sounds quieter.

To change the DRC setting, **press** (<sup>ussu</sup>) then choose the **DRC** option,<br>before **selecting** OFF, LOW or HIGH.

### **STATION ORDER**

It is possible to choose the order of the DAB station list to be either ALPHANUMERIC, ENSEMBLE or VALID.

As the name implies, ALPHANUMERIC lists stations in alphanumeric order.

ENSEMBLE lists groups of stations that are broadcast together on the same ensemble, for example BBC or Central Scotland Local.

VALID lists valid stations first, alphanumerical, then off-air stations.

To change the station order, **press** (<sup>vex.)</sup>) then **select** STATION ORDER,<br>before choosing either ALPHANUMERIC, ENSEMBLE or VALID.

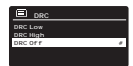

 $\overline{\phantom{a}}$  $\geq$ 

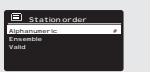

### FM RADIO MODE

#### **FM OPERATION**

Please ensure that the antenna is extended before operation in FM

MODE. To enter FM MODE, **press** the (<sup>waat</sup>) button until the FM MODE intro<br>screen is displayed, alternatively **press** (<sup>wew)</sup>) then **select** MAIN MENU,<br>then FM from menu option list.

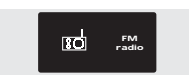

If this is the first time that SUPERCD has been used in FM MODE,<br>scanning will start at the beginning of the frequency range otherwise SUPERCD will default to the station that was being listened to last.

 $\frac{FM}{87.50 MHz}$ **Dacar** 

**Pressing** the SELECT button will start the radio scanning for the next available station. SUPERCD will automatically stop scanning when a station is found.

To fine tune, use UP or DOWN on the joystick controller to incrementally change the frequency.

When on an FM station that has a strong signal and is broadcasting RDS information, SUPERCD will display the station name and other pieces of text information on-screen.

#### **FAVOURITE STATION PRESETS**

 $(14)$ 

SUPERCD allows you to store your favourite stations as presets, either via its 10 front panel mounted 'hot-keys', or the numbered preset buttons located on the remote control.

To store the station you are currently listening to as a preset, simply **press** and **hold** a preset button until **'Preset Stored'** is display on your radio's screen. The preset number that has been assigned to the station will be displayed at the bottom of the screen.

If you want to change a particular preset in the future, repeat the process and the previously stored preset will be automatically overwritten.

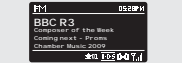

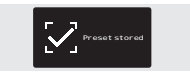

### FM RADIO MODE

### **FM SETTINGS**

**Press** the (<sup>WENL)</sup> button to access the FM MODE MENU. From here you can set some FM preferences such as SCAN SETTING and AUDIO SETTING.

SCAN SETTING allows you to decide whether the radio should stop<br>scanning only when it finds a station with a strong signal.

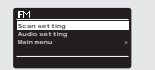

 $\overline{\phantom{a}}$  $\geq$ 

## AUX-IN MODE

AUX IN MODE allows you to play audio from an external source (such as an MP3 player) through your device.

To do so, connect your external audio source to the 3.5mm AUX IN connector on the rear of SUPERCD.

**Turn** the volume down low on both SUPERCD and, if adjustable, the external device.

**Now press (**word until the AUX IN screen is displayed, alternatively **press** (wee) then **select** MAIN MENU, then **choose** AUX IN.

**Adjust** the volume of SUPERCD and, if necessary, the external audio device as required.

Aux in

Audio in Today's Date : 22/02/15Auxiliary Input

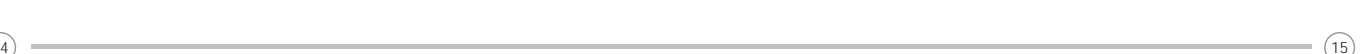

### BLUETOOTH MODE BLUETOOTH MODE

Wirelessly stream music from your Bluetooth smartphone, tablet, laptop or other Bluetooth enabled device directly to SUPERCD, without the need for physical docking or connection.

### **PAIRING WITH BLUETOOTH DEVICES**

'Pairing' occurs when two Bluetooth devices talk to each other and establish a connection. This connection is stored in the memory of both devices, meaning that once you 'pair' a particular device with SUPERCD, you shouldn't have to go through the pairing process again.

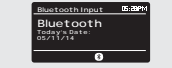

### **HOW TO PAIR A BLUETOOTH DEVICE WITH SUPERCD**

To enter Bluetooth mode, **press** the (<sup>ucce)</sup> button until the Bluetooth mode intro<br>screen is displayed. Alternatively, **press** (<sup>unsu)</sup>then select MAIN MENU then<br>Bluetooth from the option list. SUPERCD will now enter pair the flashing Bluetooth icon at the bottom of the screen.

On your Bluetooth device, ensure that Bluetooth is enabled then initiate a 'Search' for a new device. When the search process has been completed, your device will list all the available Bluetooth devices in your close proximity.

#### Now select **SUPERCD** from the list.

Your Bluetooth device will confirm when pairing has been completed, and SUPERCD will now display a static Bluetooth logo on screen.

### **STREAMING MUSIC**

Selecting and controlling music playback can be done in one of two ways: either directly from the source device (smartphone, tablet or laptop etc.), or by using the  $\left(\mathbf{H}\right)\left(\mathbf{F}\right)\left(\mathbf{H}\right)$  buttons mounted on your radio's front panel.

Please note, the playback volume level can be independently controlled from either SUPERCD or the source device.

#### **MANAGEMENT OF MULTIPLE BLUETOOTH DEVICES**

If you have paired only one Bluetooth device, on entering Bluetooth mode SUPERCD will automatically seek to connect with this device.

Should you wish to pair another device, **press** (<sup>vew)</sup> then select **'BT Disconnect'.**<br>SUPERCD will now disconnect its current Bluetooth device and enter pairing mode again. This will allow you to repeat the 'Pairing with Bluetooth Devices' procedure.

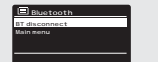

SUPERCD will remember up to 8 individual Bluetooth devices. When you reach the point of having a 9th device you wish to pair, SUPERCD will pair with the 9th device and automatically erase the oldest-paired device from its memory.

You can continue to pair new devices and your radio will always remember the previous 8 devices it has paired with.

### **aptX®**

SUPERCD's Bluetooth solution is equipped with CSR's patented aptX® technology, meaning that when it is used in conjunction with a device that also supports aptX®, the streamed audio will be of CD quality rather than the MP3 quality of a standard Bluetooth stream.

 $(16)$ 

23 ÷.

### INTERNET RADIO MODE

#### **GETTING STARTED**

To enter INTERNET RADIO MODE, **press** the l<sup>ucce</sup>l button until the INTERNET<br>RADIO MODE intro screen is displayed, alternatively **press** (<sup>usua</sup>) then **select**<br>MAIN MENU, then INTERNET RADIO from the menu option list.

On entering the INTERNET RADIO MAIN MENU you will be offered the choice of accessin the LAST LISTENED station or selecting a new one.

To choose a new station **select** the STATION LIST menu entry, you will then be offered the following options:

**My Favourites:** Used to navigate to your favourite stations. These can be set up by visiting the Frontier Silicon Radio Portal (using your PC or Mac). See page 22 for further information.

**Local:** A comprehensive list of all the stations being broadcast from within your own geographical area (or country).

**BBC:** Used as a shortcut to all BBC stations broadcast worldwide.

**Stations:** Find stations using a number of search criteria such as: location, genre, most popular etc.

**Podcasts:** Find Podcasts or 'Listen-Again' broadcasts by location, genre or search by name.

**My Added Stations:** Shows stations that you have personally added to your radio's station list via the Frontier Silicon Radio Portal.

**Help:** Find your device's ACCESS CODE here. Required to access the Frontier Silicon Radio Portal. See page 22.

#### **CHOOSING A STATION**

To choose a station, **select** STATION LIST from the INTERNET RADIO MENU, then **select** STATIONS using the joystick controller.

You now have the option to choose or find a station using the following search criteria:

LOCATION (country of origin) GENRE<br>SEARCH STATIONS (by name) POPULAR STATIONS SEARCH STATIONS (by name) NEW STATIONS

choosing ALL STATIONS or a GENRE, to further refine your search. After selecting your search criteria, you will be presented with a list of stations. Simply **select** a station from the list to begin listening. **SEARCH**You can search for an internet radio station by name (if you know it), or by using a keyword from within its title. To SEARCH for a station, **select** SEARCH STATIONS from the STATIONS MENU, then **enter** a keyword using the keyboard input screen (similar to the keyboard screen you used for password input). If your station is found, simply **select** to listen. If you searched for a keyword, SUPERCD will list all the stations found that contain that particular keyword. **Scroll** through the list and **select** your station. **CHOOSING A PODCAST**

Internet<br>radio

My Favourites >Local United Kingdom > $\mathbf{B}$  becomes the contract of  $\mathbf{B}$ Stations >Podcasts >

Location **Contract Contract Contract Contract Contract Contract Contract Contract Contract Contract Contract Contract Contract Contract Contract Contract Contract Contract Contract Contract Contract Contract Contract Contr** Genre i de la provincia de la provincia de la provincia de la provincia de la provincia de la provincia de la Search Stations Popular Stations >>>>>>> New Stations > Podcasts (also referred to as 'Listen Again') are searched and selected in the same way as a regular station.

INTERNET RADIO MODE

Using the joystick controller, **scroll** through the options and **press**

For example, choosing LOCATION will give you an alphabetical list of continents/regions, and then a list of countries. Use the joystick controller to **scroll** through the list and **press** SELECT to choose your chosen continent, then country. You will then be given the option of

**CHOOSING A STATION (Continued)**

SELECT to choose your search criteria.

**Select** PODCAST from STATION LIST in the INTERNET RADIO MENU, then search by location, genre or a combination of both.

The main difference when searching for a Podcast, is that when you have selected a station, you will then be presented with a list of Shows (or Podcasts) available from that station.

Simply **select** your choice from the list.

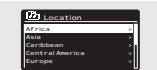

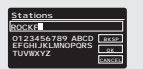

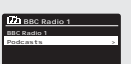

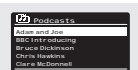

 $(18)$ 

 $\geq$ ÷.

### INTERNET RADIO MODE

#### **MY FAVOURITES**

It is possible to compile a list (or lists) of your favourite stations, allowing quick and easy access to a number of stations from different countries and genres.

To do this you must first register your radio with the Frontier Silicon<br>Radio Portal. See the INTERNET RADIO PORTAL section on page 22

To store a station as a favourite, **press** and **hold** the SELECT button<br>until FAVOURITE ADDED appears on the screen. The chosen station<br>will now appear in the default favourites stations list.

To access the MY FAVOURITES list, **select** STATION LIST, then MY FAVOURITES, followed by STATIONS. You can now **scroll** through and **select** any station in the list.

#### **MY ADDED STATIONS**

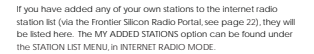

### **BBC**

 $(20)$ 

The BBC option is a shortcut to the entire BBC station list. Simply **select** this option from the STATION LIST MENU, then **scroll** through and **select** a station in the normal way.

#### **LAST LISTENED**

When you enter INTERNET RADIO MODE, the last-listened station is automatically selected. To select another station that you've listened to recently, **select** LAST LISTENED. A full list will be displayed (the most recent being at the top).

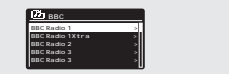

Your Rock FavouritesKerrang! >North Sea Classic rock + + Rock FM >Takeover Radio >The Arrow **Contract Contract Contract Contract Contract Contract Contract Contract Contract Contract Contract Contract Contract Contract Contract Contract Contract Contract Contract Contract Contract Contract Contract Cont** 

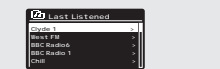

### INTERNET RADIO MODE

### **HELP**

The HELP option can be found in the STATIONS LIST MENU. Under HELP, you will find the ACCESS CODE that you require to register your radio<br>on the Frontier Silicon Radio Portal (see page 22 for full instructions).

A helpful FAQ audio track can also be found under the HELP heading.

#### **LOCAL**

The LOCAL station list can be found under the STATION LIST MENU and will differ depending on which country you are currently located in. For example, if you are based in the UK, this selection will display stations originating from the UNTIED KINGDOM. Likewise, if you are using your radio in Germany, this selection will display only stations that are being broadcast from Germany.

Select this option to navigate either all of the available local stations, or alternatively you can search the list by genre.

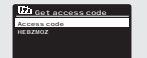

 $\overline{\phantom{a}}$  $\geq$ 

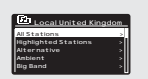

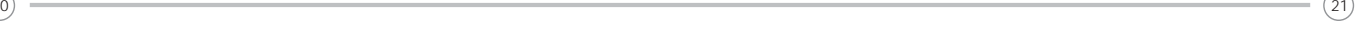

## INTERNET RADIO PORTAL

### **ACCESSING ADDITIONAL FEATURES**

Some of SUPERCD's more advanced internet radio features can only be accessed by visiting the Frontier Silicon Radio Portal.

In order to access these features you must first register your radio.

### **REGISTERING YOUR RADIO**

In order to register your radio, you will need your radio's unique access code.

To find the access code, firstly **enter** INTERNET RADIO MODE, then<br>**press** (<sub>1991</sub>) **Select** STATION LIST, then HELP. Now **select** GET ACCESS<br>CODE.

Write down the access code.

Now, visit the portal website at - **www.wifiradio-frontier.com**

**Click** on the 'REGISTER HERE' link (located on the left hand panel) to begin the registration process.

If you already have an account and wish to add an additional radio, log in to your account and **select** MY PREFERENCES, then ADD ANOTHER Wi-Fi RADIO.

When you have registered your radio with the portal, you can immediately take advantage of various additional features and services that it provides.

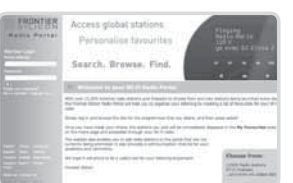

### SETTING UP A MUSIC SERVER

In order for SUPERCD to be able to play music files from a connected.<br>computer, the computer must first be set up for media sharing.

UPnP media sharing allows devices like SUPERCD to play music from a shared media library, navigating through tag menus such as Artist, Album or Genre.

If you are running a PC with Windows Media Player 11 or later (WMP), or an Apple Mac with OS X 10 or later and a UPnP application installed, you can connect SUPERCD and stream audio.

**NOTE:** iTunes does not currently operate as a UPnP media server, but<br>there are a number of third party software add-ons available that will<br>allow you to access your iTunes library.

#### **SHARING MEDIA WITH WINDOWS MEDIA PLAYER**

The most common UPnP server is Windows Media Player (version11 or later) although other UPnP platforms and servers may be used.

To set up WMP for media sharing, performs the following steps:

Ensure that your PC and radio are connected to the same network. SUPERCD will be recognised as 'SUPERCD' by your PC.

1) In WMP, add to the media library the audio files and folders you want to share with SUPERCD (LIBRARY > ADD TO LIBRARY . . . .).

**SP (10)**  $\label{eq:2.1} \begin{array}{l} \left( \begin{array}{cc} \alpha & \alpha \\ \alpha & \beta \end{array} \right) \left( \begin{array}{cc} \alpha & \alpha \\ \alpha & \beta \end{array} \right) \end{array}$ 

**MAY** 

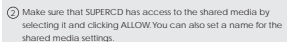

The PC is now ready to stream music to your device. The WMP UPnP service runs in the background; there is no need to start WMP explicitly.

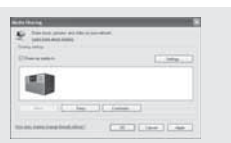

 $(22)$ 2)  $\sim$  23  $\sim$  23  $\$ 

÷

## SETTING UP A MUSIC SERVER

### **SHARING MEDIA WITH A MAC**

In order to connect SUPERCD to your Apple Mac, a third party UPnP server application is required. There are a number of applications available to download from the Internet.

One such application is 'Twonky Server'. This is an easy-to-install media sharing application that enables SUPERCD to stream audio. A free 30 day trial of Twonky Server (a licence can be purchased for ongoing use directly through Twonky) can be downloaded from:

### **http://www.twonky.com**

Once downloaded you should start the installer package and follow instructions on screen. Once the installation is complete, you will need to create a login for Twonky - you will be required to choose a username and password as well as a valid e-mail address which will need to be validated (by clicking through a link sent to that address).

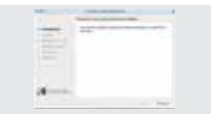

When verified you will then be logged in and you will be taken to the default setup page. This will allow you to choose the server name that will be shown on your SUPERCD as well as selecting your language and also the folders where you music is stored. There is no need to change any of the default folder settings unless your music library is not stored in the default iTunes location.

You will then be taken to the 'Twonky Server Settings' page in your web browser. This page will show the server status and gives further options for customisation should you wish to do so. This page can be accessed in the future by using the 'Twonky' menu located in the Menu bar at the top of your main display.

Your Mac is now ready to stream music to your SUPERCD. Twonky will automatically run in the background of your computer after each boot up.

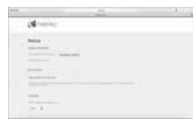

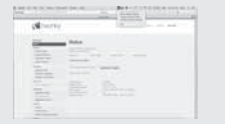

### MUSIC PLAYER MODE

### **SHARED MEDIA (From a UPnP Media Server)**

In MUSIC PLAYER MODE **select** SHARED MEDIA. If you have set up shared media (as described on page 23), you should see an entry, for the server you set up, example "SB-Laptop: Audio". If you have more than one computer sharing media, the alternatives are listed. **Select** the shared media you want to play.

From this point on, the menus are generated from the shared media server (typically Windows Media Player). The first menu shows a list of media types, for example music, video, pictures and playlists. SUPERCD can only play music and playlists.

There is also a search function, which finds tracks in a similar way to Internet radio search, as described on page 19.

For music there are numerous ways of selecting tracks, including:

Genre | Artist | Album | Composer | Rating

Once you have found a track you want to play, **press** the select button to select. A **short press** plays the track immediately, while a **long press** will add the track to the PLAYLIST.

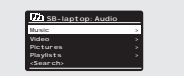

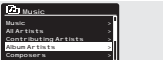

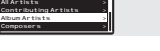

 $\geq$ 

## MUSIC PLAYER MODE

#### **PLAYLISTS**

 $\sim$ 

SUPERCD is capable of holding a queue of up to 500 tracks in its playlist. Playlist tracks can be mixed from multiple devices and UPnP servers. To manage the playlist, **select** MY PLAYLIST from the MUSIC PLAYER MENU

To view the contents of the playlist, **scroll** through it using the joystick<br>control. To play the playlist from a certain track, give the select<br>button a **short press.** To delete a track from the playlist, give the<br>select

My playlistHuman > Can't Fight This Feelng. . . . . .

If you select a track/album/folder for instant playback, without using the playlist feature, the playlist will be preserved and will continue to be stored by your radio until you choose to delete it.

#### **REPEAT/SHUFFLE**

You can choose to repeat tracks or play them in random order by **selecting** REPEAT PLAY or SHUFFLE PLAY from the MUSIC PLAYER MENU.

### **NOW PLAYING INFORMATION**

To view further track information, **press**  $\left(\overrightarrow{v_{\text{FO}}}\right)$ 

While a track is playing, SUPERCD will display the track and artist name. There is also a progress bar with displays elapsed and total track time.

Each time you *press* ( $\widehat{r}$ o), another piece of information is displayed

TRACK NAME / ARTIST CODEC / SAMPLING RATE PROGRESS BAR / TRACK TIMES PLAYBACK BUFFER

ABLUM TODAY'S DATE

CODEC / SAMPLING RATE<br>PLAYBACK BUFFER

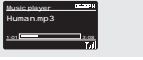

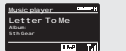

## CD PLAYER MODE

#### **PLAYING A CD**

Insert your CDs with the label facing towards you.

Upon insering the CD, SUPERCD will enter 'CD Mode'

Alternatively, press the  $\widehat{\left(\cos\right)}$  button until the CD Mode intro screen is displayed.

SUPERCD will spend a few seconds reading the contents of the CD.

The CD will then automatically start playing.

Your CD's audio tracks can be controlled using the buttons mounted on your SUPERCD's front panel.

**Pressing** and **holding** the **button** will fast-rewind the track you<br>are currently playing, while doing the same with the **(D)** button will fast-forward.

To choose a specific track, you can use the 10 'hot-keys' on SUPERCD's front panel or your remote. In CD mode, the '10' button will act as a '0'. So, for example, to play track number 10 press '1' then '10' .

#### **SHUFFLE AND REPEAT**

PRESS (MMM) button to access the CD menu

From within the CD menu you can access the SHUFFLE and REPEAT features.

To eject the CD, simply presss the  $\overline{\text{Co}}$  button on SUPERCD's front panel.

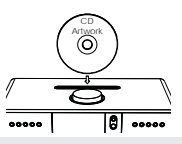

 $\overline{\phantom{a}}$  $\geq$ 

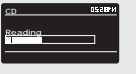

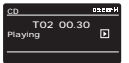

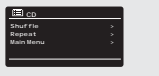

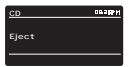

 $(26)$ 

as follows:

### SPOTIFY CONNECT EXPLAINED

Spotify Connect is a new home audio experience that provides effortless control and enjoyment of your music across a range of devices, from your phone, to your tablet, to your SUPERCD. SUPERCD owners with a Spotify Premium account can now enjoy instant access to over 30 million songs from the Spotify archive, all at superior audio sampling rates, simply download the Spotify app for smartphone or tablet.

How It Works – You've just walked through the door, listening to your favourite playlist on your phone. With Spotify Connect, simply hit play on<br>your SUPERCD and the music instantly fires up, right where you left off – ensuring you never miss a beat. Now pick up your tablet to keep controlling the music from your sofa, or seamlessly switch the sound to another Spotify Connect enabled product in another room.

The Beat Goes On – With Spotify Connect you don't need to rely on unstable connections to stream music between your devices. You can make calls, play a game, or watch a video – you can even take your phone or tablet out of range and the music will just keep playing.

To use Spotify Connect, SUPERCD owners are required to download the Spotify app for their smartphone or tablet (iOS or Android), and have an active Spotify Premium account. A free 30-day trial is available, for more details visit www.spotify.com/uk/freetrial/

\*For service availability in your country, check www.spotify.com

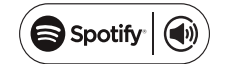

### SPOTIFY CONNECT

To initiate Spotify on SUPERCD, firstly ensure that both your SUPERCD and iOS/Android device are on the same wifi network and that you are running the latest version of the Spotify app on your device.

As a song is playing on your device, **tap** the 'Now Playing' bar to bring up the Playing screen.

When the Spotify app recognises SUPERCD on your network, the text 'Devices Available' will appear at the bottom of the app's playing screen.

**Tap** on the text to display all available Spotify Connect enabled devices, then **select** your SUPERCD from the list.

The text colour at the bottom of the playing screen will change to green and will now display the name of your radio (example 'SUPERCD 00226123e594').

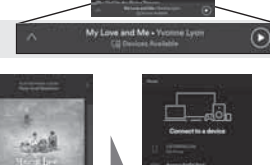

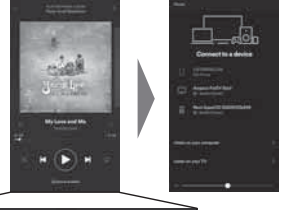

**CD** Devices Available

You will notice that your SUPERCD is currently listed as "Revo SUPERCDxxxxxxxxxxxx" (the 12 digit alphanumeric code is the MAC<br>address of your radio) in the Spotlfy App. If you would like to change<br>this name to something more personal ("John's SUPERCD" for example),<br>you can do so usin as follows:

On the SUPERCD: **Press** (<sup>lans</sup>) and **select** System Settings -> Network -><br>View Settings. **Scroll** down and take a note of the 'IP address'.

On your computer : Ensure that your computer is on the same network as the radio, then enter the IP address into your browser's address bar (example: 192.168.0.34). This will allow you to view some of SUPERCD'S diagnostics, but also change its name.

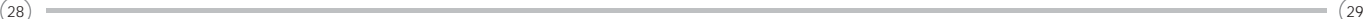

 $\geq$ ÷.

## SPOTIFY CONNECT

### **Controlling Spotify Connect**

You can now control Spotify from the app like normal; search for and play your tracks, change the volume and add to playlists even though playback is through SUPERCD. The next time you open the Spotify app, playback will continue through SUPERCD and its name will appear at the bottom of the app's playing screen.

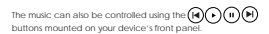

Now that activation is complete, the audio is streaming directly from Spotify to SUPERCD, and the Spotify app is only being used as a remote control for the service. This means that your phone/tablet can be used for making calls and can even be switched off without any disruption to the music.

Spotify Connect is a cloud-based service, therefore after activation on SUPERCD, your iOS/Android device no longer needs to be on the same wifi network to control audio playback.

### **Use another Spotify account with SUPERCD**

Your Spotify account details are now stored on SUPERCD. To overwrite this with another Spotify account, simply follow the activation steps again whilst running the Spotify app using your desired account. Please remember that both your iOS/Android device and SUPERCD need to be on the same wifi network for the overwriting to occur.

### **Please note:**

30

Your Spotify app will only recognise SUPERCD when the radio is connected to the internet (i.e. in Internet Radio or Music player modes)

To use Spotify when your radio is in non-internet modes (DAB, FM) you need to **select 'Keep Network Connected'** in the **'Network Settings'** menu. This also allows you to wake the SUPERCD from standby using your Spotify app.

## APP CONTROL

You should now have an understanding of SUPERCD's various modes of operation.

Now, thanks to the inclusion of **UNDOK** technology, audio can be wirelessly distributed to other compatible devices in your home to establish a sophisticated multiroom audio environment.

If you own more than one UNDOK-enabled product, two SUPERCDs for example, you can wirelessly connect these devices to create a multiroom system.

Multiroom can be setup by using the UNDOK app, or on the SUPERCD itself.

### **UNDOK App**

This innovative and easy-to-use application not only acts as a full remote control for a single SUEPRCD, but is also the control hub for your entire multriroom system if you're using more than one UNDOK-enabled device.

Firstly, download the 'UNDOK' app from the Apple App Store (iOS devices) or the Google Play Store (Android Devices).

Ensure that your phone or tablet is connected to the same wireless network as your SUPERCD. Load the UNDOK app and your UNDOK-enabled devices should appear in the 'Audio Systems' opening screen. Using the app you can control individual devices or create groups of devices to provide a multiroom system.

The UNDOK system is constantly being updated and improved. For the latest information and quick-start guides, please visit www.revo.co.uk

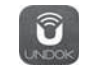

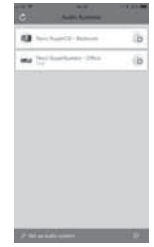

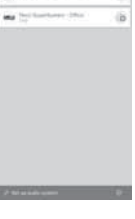

Ж

### MULTIROOM

### **UNDOK MULTIROOM SETUP**

**MULTIROOM MENU OPTIONS**

group.

If you are running more than one SUPERCD (or other UNDOK-enabled device) on the same network you can create a multiroom system without using the UNDOK app.

To begin, **press** the U<sup>sco</sup> J button, then select **'System Settings'**, followed by **'Multi-room'** to enter the multiroom setup menu.

**Select 'Create New Group'** to create and name a new multiroom group (e.g. Ground Floor). SUPERCD will then prompt you to add other devices to this group.

View the details of your multiroom group - if the device is a server or client and the group's name.

As the **server** (master) you can add more devices to your multiroom

List current **clients** (slaves) in the group, and remove them if required.

NB This function can only be performed by the server.

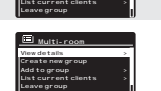

Multi-roomView details >Add to group  $\rightarrow$ 

Create new group

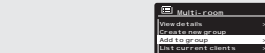

Multi-roomCreate new group

Leave group

If the device you're using is a **client** (slave), you can opt to leave the mulitroom group.

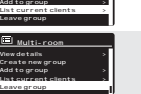

If the device you're using is the **server** (master), you can dissolve the multrioom group entirely.

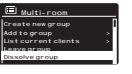

## MULTIROOM

### **UNDOK MULTIROOM OPERATION**

Once you have created your multiroom system, you can fully control it using the UNDOK app for iOS or Android (see page 31).

You can also control the system from your radio as follows:

### **USING THE SERVER DEVICE**

Once your muliroom group is active, the server device will dictate what mode is being played. If you change the mode, the other client devices will follow.

#### **USING THE CLIENT DEVICE**

In a multiroom environment, all client devices simply act as slaves to the server device.

If you select to change the mode being played on a client device, this device will then become the group's server.

#### **VOLUME CONTROL**

Adjusting the volume directly on any multiroom device (even the server) will only effect that one device.

To control the volume on an entire multiroom system simultaneously please use the UNDOK app.

### **SPOTIFY CONNECT - MULTIROOM**

If you are using the Spotify app with your SUPERCD (see page 28) it is<br>also compatible with the UNDOK mulitroom environment. If you have<br>created a mulitroom group (named .e.g. Ground Floor), the Spotify app will recognise this and you can take control of the group from within the Spotify App.

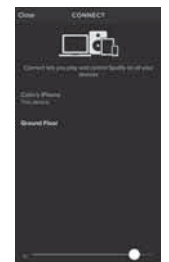

 $\overline{\phantom{a}}$  $\geq$ 

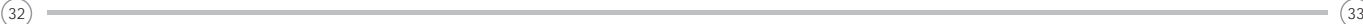

## ALARM CLOCK

### **SETTING AN ALARM**

SUPERCD is able to store two individual alarm settings. To set or change an alarm, either **press** the button, or **select** MENU, then MAIN MENU, then ALARM. **Select** which of the ALARM SETTINGS (Alarm 1 or Alarm 2) you would like to modify or enable.

Using the joystick controller, **scroll** through the options below, setting your preferences.

- 
- Enable: 'Off', 'Daily', 'Once', 'Weekends' or 'Weekdays' Time, and date if required Mode: Buzzer, Internet Radio, DAB, FM or CD
- Preset: Last listened or favourite station preset 1-10
- Volume: 0 32

When your preferences have been set, remember to **select** SAVE.

SUPERCD shows any active alarms by displaying an icon at the bottom of its screen.

When in STANDBY MODE, by simply **pressing** the <mark>least</mark> button, you can<br>turn any alarms held in memory ON or OFF. **Pressing (was)** will cycle<br>through ALARM 1 and ALARM 2 settings, enabling, and disabling them. If the ALARM icons are displayed, the alarm is enabled. If no alarm icon is shown, the alarms are switched off.

### **STOPPING AN ALARM**

 $(34)$ 

When an alarm is sounding, pressing  $\bigcirc$  or  $\widehat{www}$  will STOP the alarm.

When the alarm has been cancelled, an ALARM OFF message will be displayed on SUPERCD's screen.

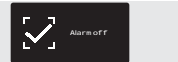

 $14:30$ 

Alarm 1Time : 7:30AMMode : internet radio Preset : last listened Volume : 6Enable : Daily

AlarmsAlarm 2: Off [07:50AM]Alarm 1: Off [06:55AM]

### ALARM CLOCK

#### **SLEEP MODE**

By using the SLEEP function, you can set SUPERCD to automatically switch itself into STANDBY mode.

**Press** (were then **select** MAIN MENU, then SLEEP. You can now set the<br>SLEEP timer to any one of the following; 5, 10, 15, 30 or 60 minutes.

When you have selected a sleep duration, SUPERCD will return to the MAIN MENU.

**Press** (4/44) to return to the NOW PLAYING screen.

### **SNOOZE FUNCTION**

SUPERCD includes a TOUCH-SNOOZE feature which is incorporated into your radio's aluminium front panel. SNOOZE is activated by tapping anywhere on the metal area during an alarm. SNOOZE allows you to temporarily silence the alarm for a period of up to 30 minutes.

The SNOOZE duration can only be set when your radio is actually in the process of alarming. At this point, simply **tap** the FRONT PANEL to cycle through a range of pre-set SNOOZE durations, either 5, 10, 15 or 30 minutes.

**Please note:** that the Snooze function will only register a touch for a period of 60 seconds from the commencement of the alarm, meaning that after 60 seconds the front panel can be touched without the Snooze function being activated.

When SNOOZE is activated, SUPERCD will return to standby for the set period with the icon of the SNOOZED alarm shown on-screen.

 $\geq$ 

÷.

15 MINSSet sleep time

5 MINSSet snooze

×.

 $(36)$ 

### USB DEVICE CHARGING

SUPERCD provides standard USB charging (5V, up to 1000mA) for a range of USB devices such as iPhones, Android smartphones - as well as tablets.

The USB socket is positioned on SUPERCD's front panel.

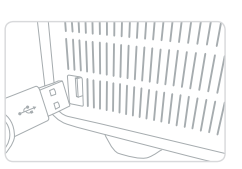

### SYSTEM SETTINGS

### **EQUALISER**

 $\delta$ ) =  $\sim$  37  $\sim$  37  $\sim$ 

SUPERCD provides the user with a significant degree of control over<br>its standard (factory default) audio settings. This includes control over<br>BASS and TREBLE, and the ability to use one of a number of preset EQ<br>settings. I

To adjust the audio settings , **press** then **select** MAIN MENU, followed by SYSTEM SETTINGS. Now **select** EQUALISER from the menu.

SUPERCD will display a list of eight EQ options as follows: Normal, Jazz, Rock, Movie, Classic, Pop, News and My EQ.

Simply **select** your preference from the list by highlighting your option<br>and **pressing** the select button. SUPERCD will now store this setting in<br>its memory. For reference, the current EQ setting is highlighted by an asterisk (\*) in the EQ list.

To configure your own personal EQ setting, **select** MY EQ PROFILE<br>SETUP from the EQUALISER menu. Now **adjust** the BASS and TREBLE<br>levels before selecting SAVE. Your personalised EQ setting can now be selected by choosing MY EQ from the EQUALISER menu.

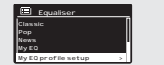

- 1  $\geq$ 

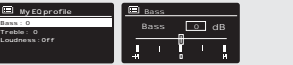

### SYSTEM SETTINGS

### **NETWORK**

The NETWORK MENU can be found under SYSTEM SETTINGS in the MAIN MENU.

For the more experienced user, a variety of manual settings can also be accessed from here, as follows:

### INTERNET WIZARD :

Simplifies the setup of your device's internet connection by taking you through step-by-step instructions.

PRC WLAN SETUP Used to pair your radio with a router that uses WPS security.

VIEW SETTINGS : View the MAC address, Wlan region, etc.

MANUAL SETTINGS : Detailed control of Wired and Wireless connections.

NetRemote PIN Setup : Used to change the PIN (passkey) that UNDOK uses to verify your radio. The default PIN is 1234.

CLEAR NETWORK SETTINGS : .<br>Clears the saved network profile.

NETWORK PROFILE : Shows the names of the last four wireless networks SUPERCD has been connected to.

### KEEP NETWORK CONNECTED :

 By selecting 'Yes' to this, your SUPERCD will remain connected to your WiFi network even when in non-internet modes (DAB/FM) and when in standby. This allows you to access it from the UNDOK app or SPOTIFY app at all times.

**NOTE:** SUPERCD remembers the last four wireless networks it has connected to, and automatically tries to connect to whichever one of them it can find. It's possible however to delete unwanted<br>networks, simply select SYSTEM SETTINGS, then NETWORK, then NETWORK PROFILE. Now **select** the network profi le you'd like to delete and select it.

 $(38)$ 

#### Network settingsWlan regionManual settingsNetRemote PIN SetupNetwork profileKeep network connected

ternet Setup Network Wizard<br>scanning/

## SYSTEM SETTINGS

### **TIME / DATE**

Found in the SYSTEM SETTINGS menu, this menu offers you the option of changing a number of time/date related settings. The TIME/DATE menu has three listings as follows:

SET TIME / DATE : Allows you to manually set the time/date.

AUTO UPDATE : Choose from three different automatic setting options.

SET FORMAT : Choose whether you would like to use 12hr or 24hr

### Update from DAB :

formats.

Automatically takes time/date from DAB signal. SUPERCD needs to have been operated in DAB MODE (and have received a signal) before this information can be extracted.

Update from Network : Takes time/date from your internet connection.

#### **LANGUAGE**

The default language on your radio is English, though 12 other languages are supported as follows:

Danish Dutch Finnish French German Italiar<br>Norwegian Polish Portuguese Spanish Swedish Turkish

To change the current language setting, **select** SYSTEM SETTINGS from the MAIN MENU, then LANGUAGE, then **select** your choice.

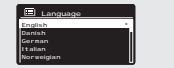

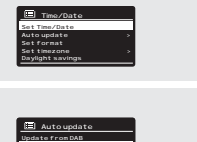

- 1  $\geq$ 

Update from Network \*No update

8) ————————————————————(39)

 $(40)$ 

## SYSTEM SETTINGS

### **FACTORY RESET**

**College** 

By **selecting** FACTORY RESET from the SYSTEM SETTINGS menu, you can reset SUPERCD to its default factory values, erasing any personal settings that may have been configured (time/date, network configuration and presets will be erased). However, the current software version is maintained, as is its registration with the internet radio portal. Internet radio favourites (not presets) are therefore retained, unless you re-register your radio with another account on the portal.

To perform a factory reset, **press**  $\overbrace{v^{(0)}}$  then **select** MAIN MENU, followed by SYSTEM SETTINGS, then FACTORY RESET. Now answer YES.

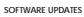

From time to time we will make software updates available for your SUPERCD. These are necessary for general maintenance reasons, as well as for adding additional functionality. Software updates are carried out 'over-the-air', via your broadband connection.

SUPERCD will check for software updates each time it is switched on, and if an update is available, will ask you to confirm that you'd like to:<br>go ahead and commence the download.

Please note that after a software upgrade, all user settings are maintained.

If you'd prefer to manually check for software updates, **press**  then **select** MAIN MENU. Now **choose** SYSTEM SETTINGS, then SOFTWARE UPDATES. **Select** AUTO-CHECK SETTING then **choose** NO when prompted.

To manually check for updates, **select** CHECK NOW from the SOFTWARE UPDATES menu.

**CAUTION***: Before commencing a software upgrade, ensure that SUPERCD is plugged into a stable mains power connection. Disconnecting power during a software update may permanently damage your device.*

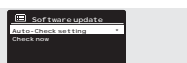

Factory ResetProceed?YES NO

## SYSTEM SETTINGS

### **SETUP WIZARD**

The SETUP WIZARD automatically runs when you first power up your<br>SUPERCD, and it can be accessed again in this menu. It simplifies the set-up of both time/date and internet settings, by running through a series of questions.

To access the SETUP WIZARD, **press** then **select** MAIN MENU, followed by SYSTEM SETTINGS. Now **select** SETUP WIZARD from the menu list.

#### **INFO**

When dealing with a technical support issue, you may be asked for the SOFTWARE VERSION or RADIO ID number. Both these pieces of information can be found under the INFO heading, in the SYSTEM SETTINGS menu.

**Press**  $\left(\frac{1}{2}\right)$  then **select** MAIN MENU, followed by SETTINGS, then INFO.

### **BRIGHTNESS**

SUPERCD allows a degree of control over the brighness of its OLED display.

SUPERCD's **POWER ON LEVEL**, for use in normal operation, can be set to LOW, MEDIUM or HIGH.

SUPERCD's **STANDBY LEVEL**, for use in Standby mode, can be set to OFF, LOW, MEDIUM or HIGH.

It is also possible to set the **TIMEOUT** duration - a delay on the screen brightness changing when you enter Standby mode.

*Note: If 'OFF" is selected, SUPERCD's display will switch off whilst in Standby mode. You can wake the display by simply pressing any button or touching the front metal panel.*

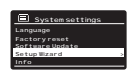

÷.  $\geq$ 

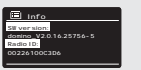

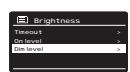

 $\begin{smallmatrix} 0 \end{smallmatrix}$  , and the contract of the contract of the contract of the contract of the contract of the contract of the contract of the contract of the contract of the contract of the contract of the contract of the co

### TROUBLESHOOTING

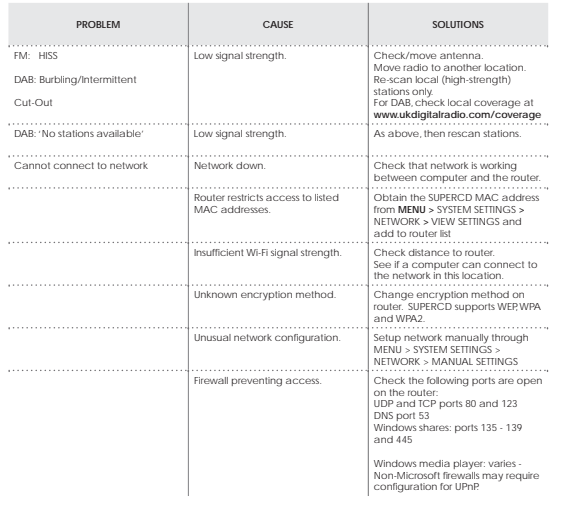

## TROUBLESHOOTING

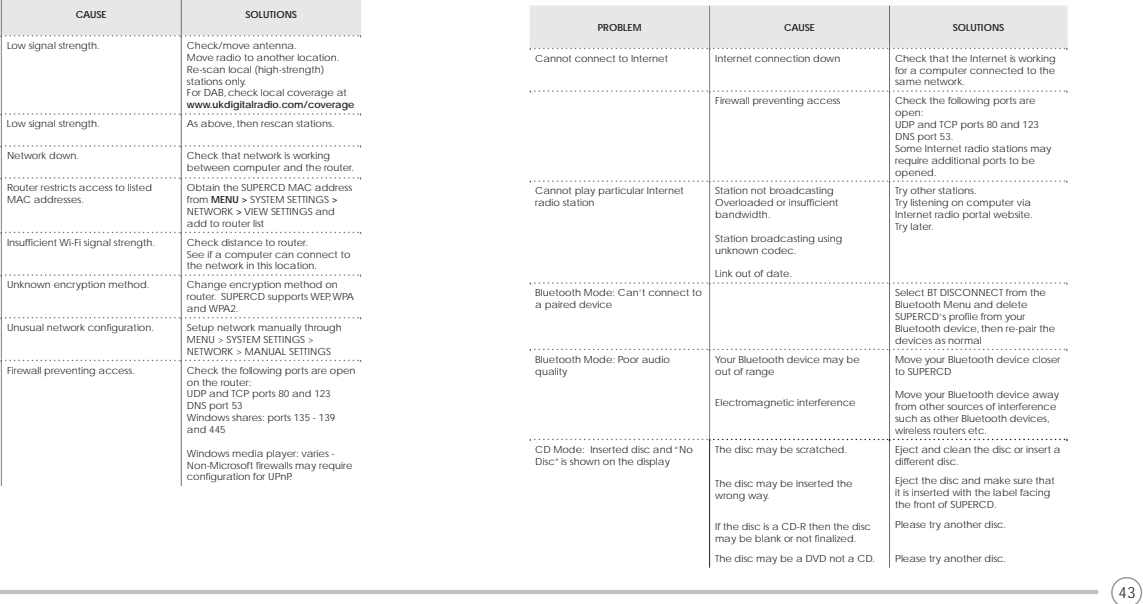

 $\frac{3}{2}$ 

.

## TROUBLESHOOTING

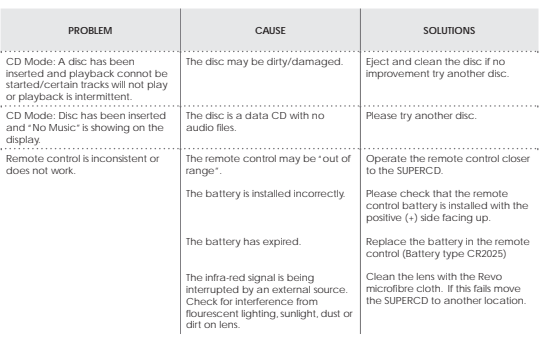

## \_\_\_\_\_\_\_ ERROR MESSAGES

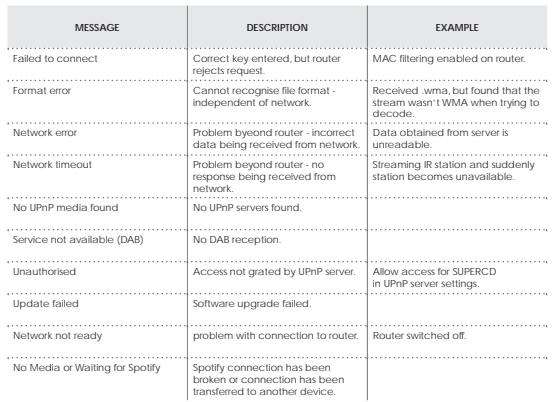

- 23

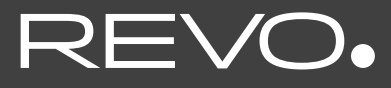

# TECHNICAL SUPPORT

TEL - **+ 44 (0) 1555 666161**

E-MAIL - **support@revo.co.uk**

WEB - **www.revo.co.uk/support**